## Dodawanie oferty pracy w system.zawodowcy.org

W wyszukiwarce google.pl wpisz frazę "darmowe ogłoszenia o pracę", Odnajdź i kliknij w reklamę system.zawodowcy.org/dodai

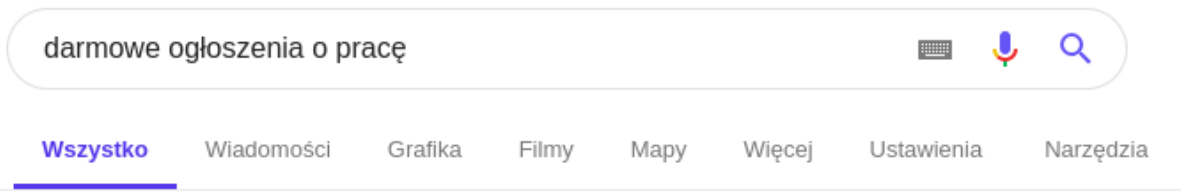

Około 37 300 000 wyników (0.29 s)

## Darmowe ogłoszenia Bazos.pl | Sprzedam, kupie

Reklama) www.bazos.pl/ ▼ Darmowe ogłoszenia - kup nowe mieszkanie lub sprzedaj stary samochód. Ogłoszenia dla każdego. Typy: Nieruchomości, Samochody,...

Praca

Tutaj znajdziesz oferty pracy Praca w Polsce, oferty pracy

#### Nieruchomości

Domy, Mieszkania, Działki Na sprzedaż i wynajem

### Zamieść darmowe ogłoszenia | Dodaj za darmo oferty

#### Reklama) www.lento.pl/ ▼

Dodaj ogłoszenie za darmo bez opłat i rejestracji. Darmowe dodawanie ofert. Zamieszczaj ogłoszenia. Bez opłat i prowizji. Usługi: Najnowsze...

## Dodaj Ogłoszenie o Pracę | Za darmo i Bez Rejestracji | zarabiaj.pl

[Reklama] www.zarabiaj.pl/ ▼ Dodaj oferty pracy bez żadnych opłat i rejestracji.

#### Darmowe ogloszenia o pracę | Bez logowania | zawodowcy.org

[Reklama] system.zawodowcy.org/dodaj ▼

W kilku błyskawicznych krokach dodaj ogłoszenie o pracę. Dzięki kreat...

Na reklamowanej stronie za pomocą przycisku "DODAJ OFERTĘ PRACY ZA DARMO!" przejdź do kreatora dodawania oferty, założenie konta w systemie nie jest wymagane, ale znacznie ułatwia zarządzanie ofertą oraz kandydatami.

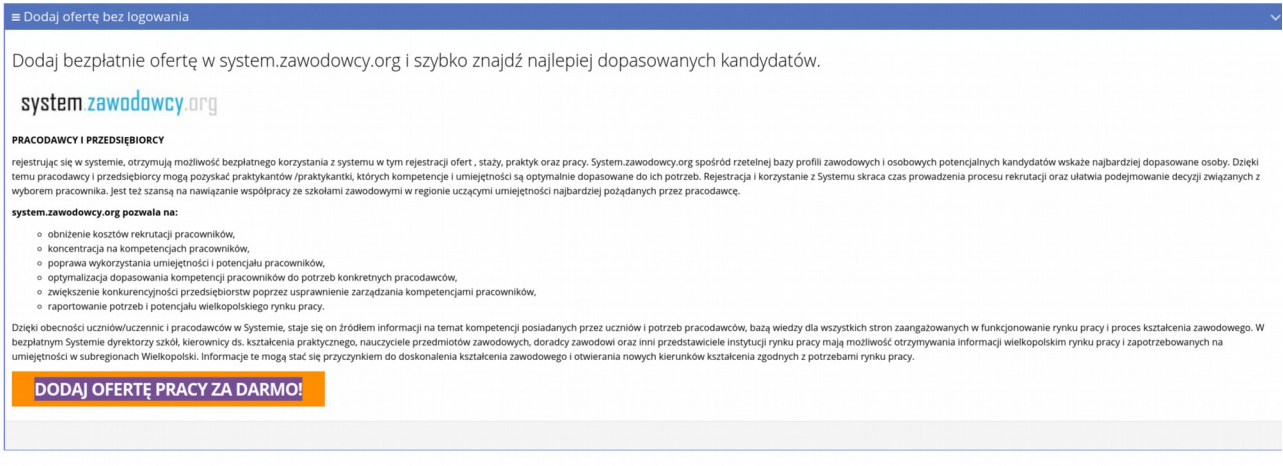

 Zostanie wyświetlony kreator dodawania nowej oferty na podstawie szablonu, gdzie użytkownik może skorzystać z gotowych szablonów udostępnionych przez system lub stworzyć ofertę samodzielnie korzystając z przycisku "Dodaj ofertę bez szablonu".

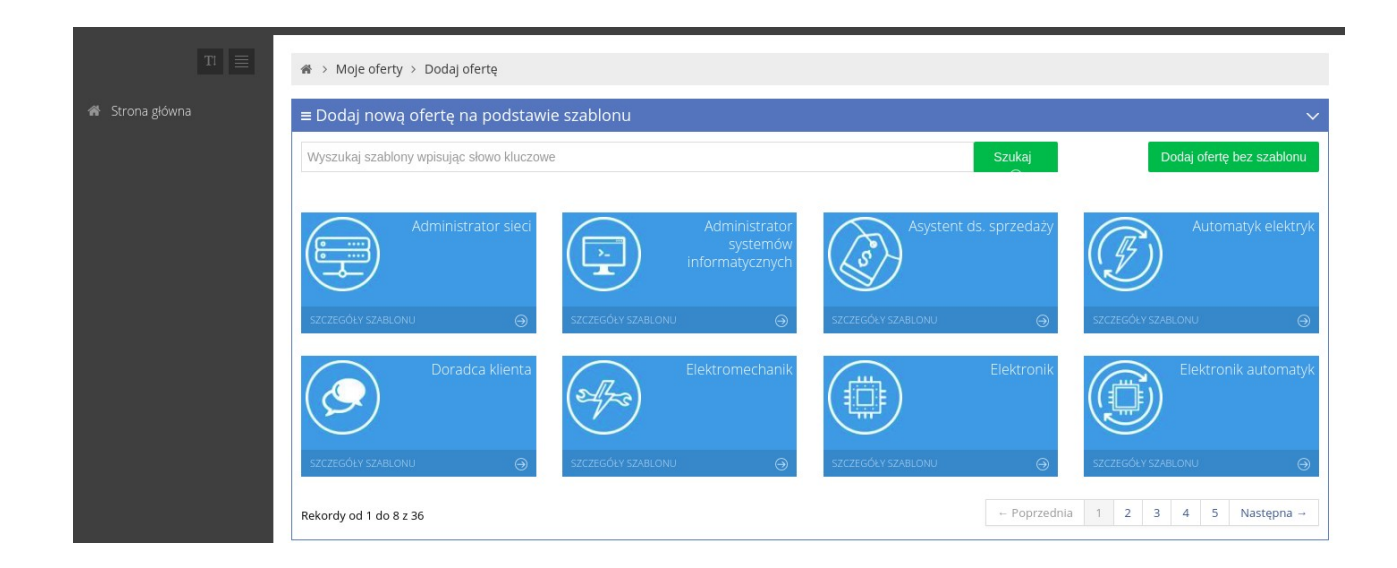

W przypadku użycia szablonu w kolejnym kroku zostaną wyświetlone informacje o wybranym szablonie oferty, użytkownik w tym kroku nie wprowadza danych.

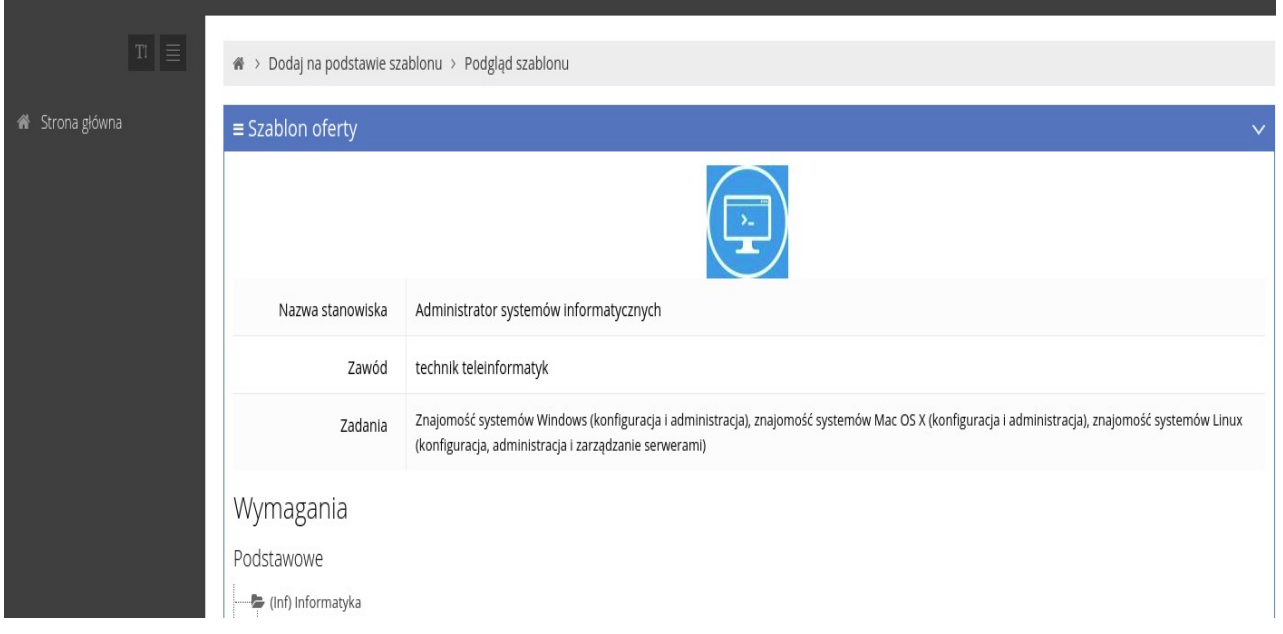

Kolejny etap to uzupełnienie danych podstawowych oferty, należy zwrócić szczególną uwagę na wprowadzany adres poczty e-mail – na wskazany adres zostanie wysłany "link auto-logujący", ponadto niedozwolone jest stosowanie adresów wcześniej zarejestrowanych w systemie. W celu publikacji oferty wymagane jest zaakceptowanie Regulaminu, opcjonalnie można wyrazić zgodę na otrzymywanie informacji marketingowych.

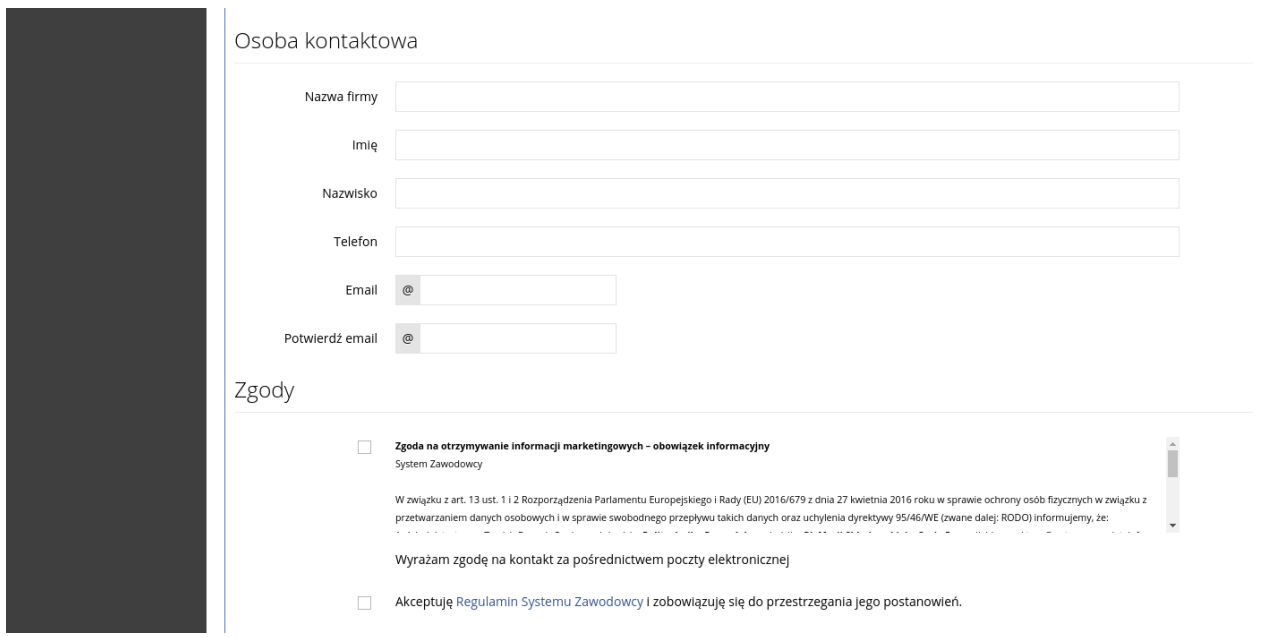

Kolejny krok służy do zdefiniowania podstawowych umiejętności wymaganych od pracownika. Należy wybrać żądane umiejętności za pomocą drzewa.

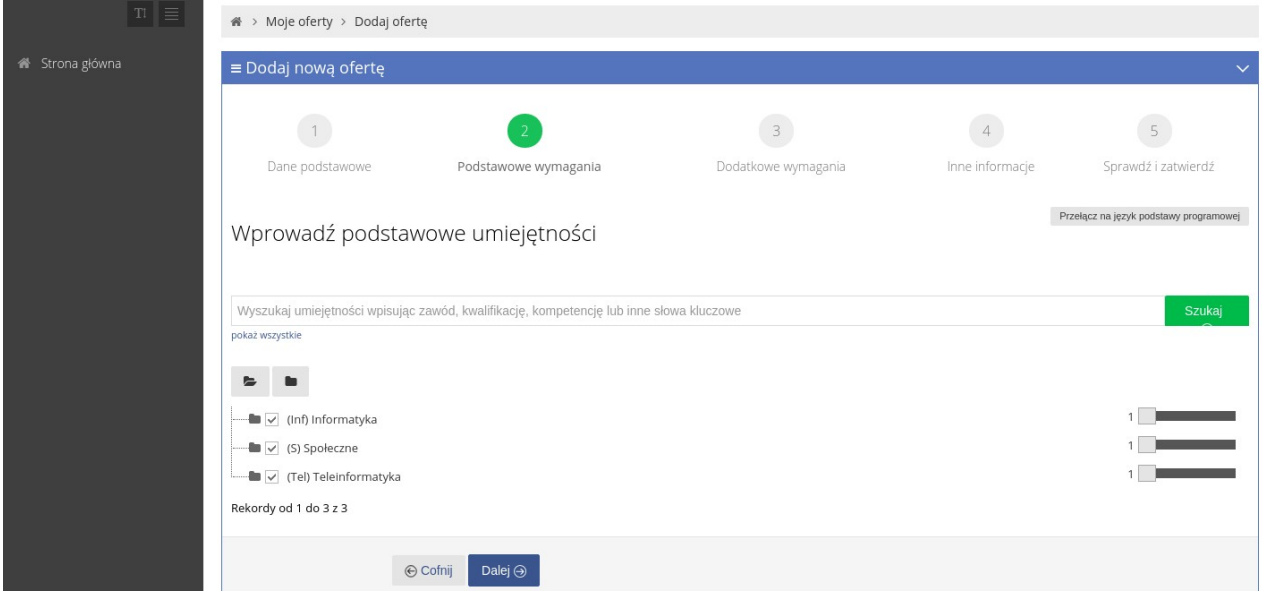

Następnie można wybrać umiejętności dodatkowe – należy skorzystać z drzewa.

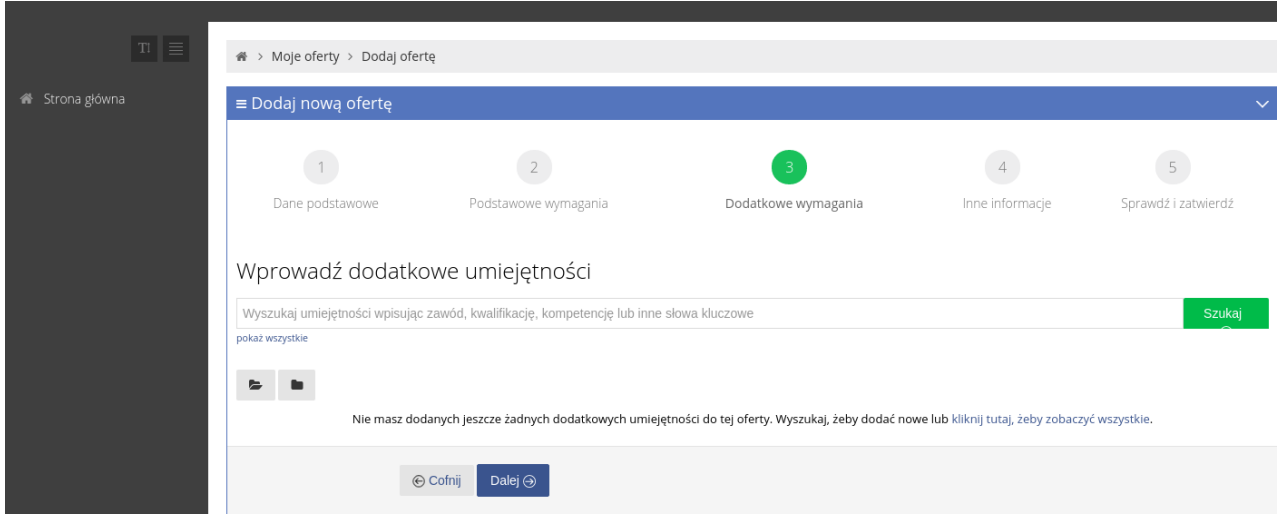

Kolejny ekran pozwala wprowadzić pozostałe istotne informacje na temat oferty, wypełnienie pól formularza nie jest jednak wymagane.

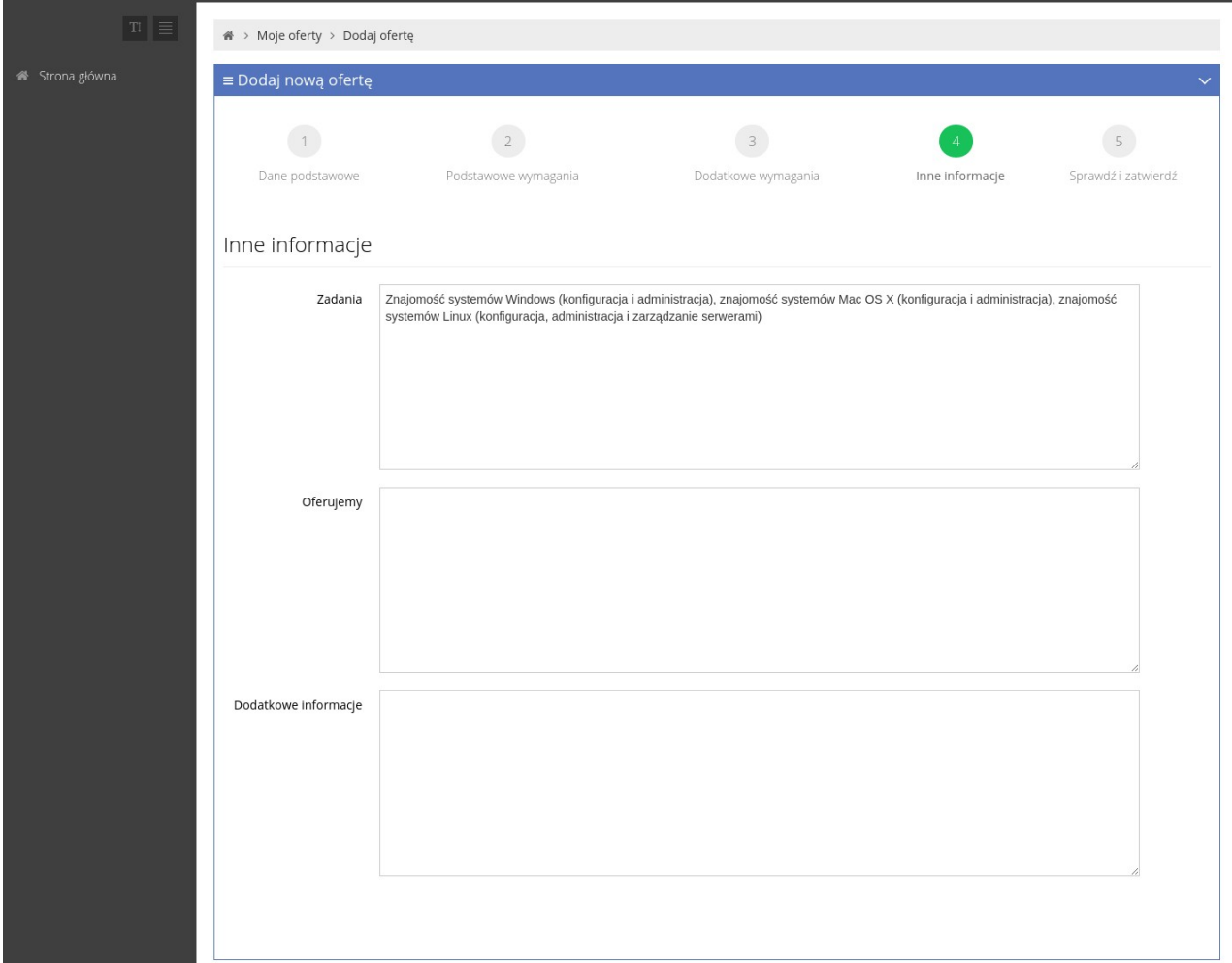

W ostatnim kroku można zdefiniować hasło do konta w systemie. Jeśli hasło zostanie ustalone, to wraz z dodaniem oferty zostanie zarejestrowane nowe konto użytkownika, a w przypadku braku hasła, zmiany w ofercie można dokonać za pomocą "linku auto-logującego" otrzymanego po dodaniu oferty.

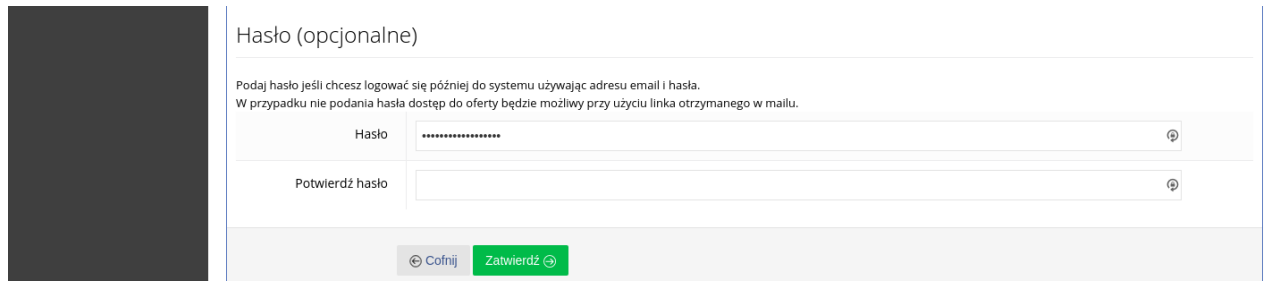

# 4.4.3 Edycja oferty przez użytkownika niezalogowanego

Link logujący otrzymany podczas dodania oferty przez użytkownika niezalogowanego umożliwia również zarządzenie uprzednio dodaną ofertą, odwiedzenie wskazanego adresu umożliwia zmianę danych pracodawcy, zmianę parametrów oferty, zezwolenie lub wycofanie zgód marketingowych, a także ustalenia hasła i tym samym przekształceniu użytkownika w pracodawcę posiadającego pełne konto w systemie.

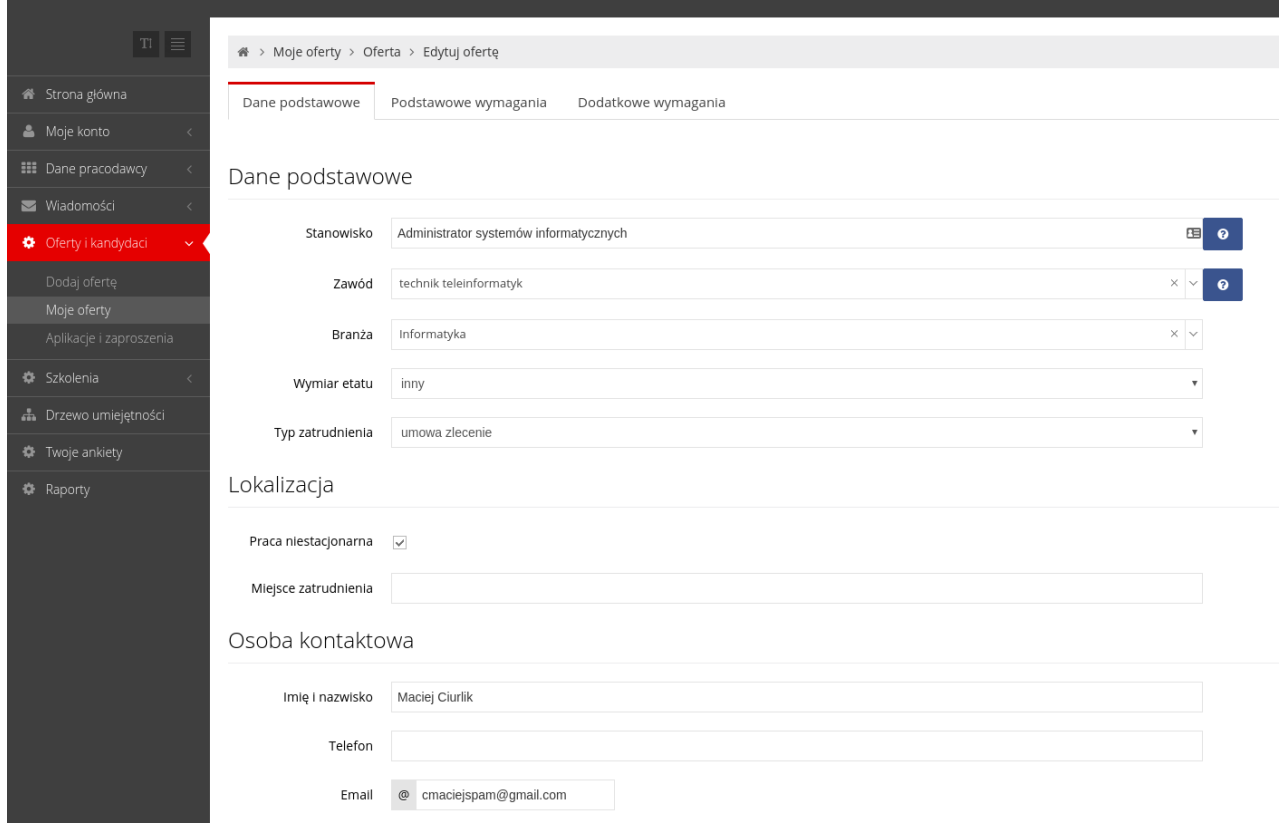